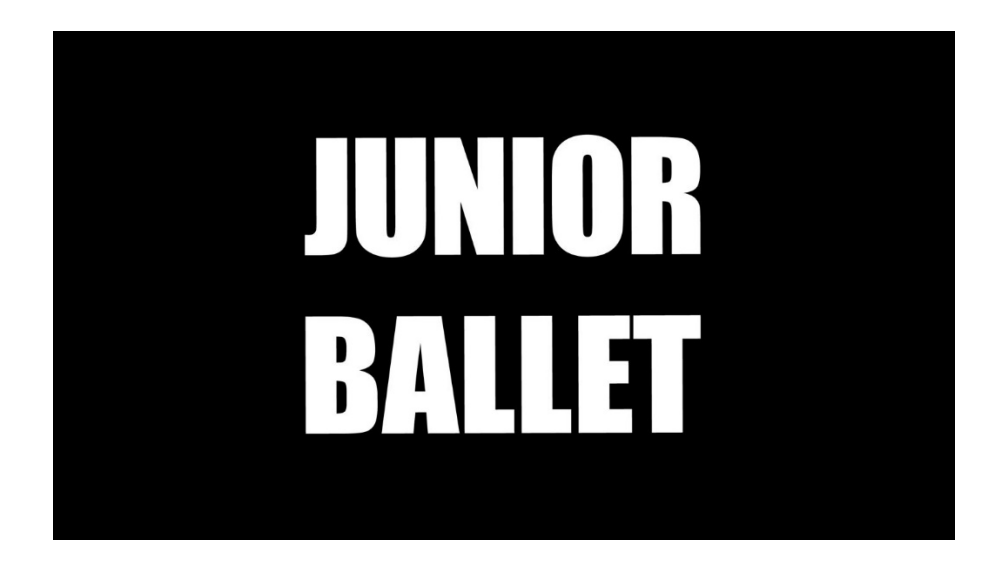

### Veuillez prendre connaissance de ce document

## **PROCÉDURE SPÉCIALE COVID JUNIOR BALLET**

## **Table des matières**

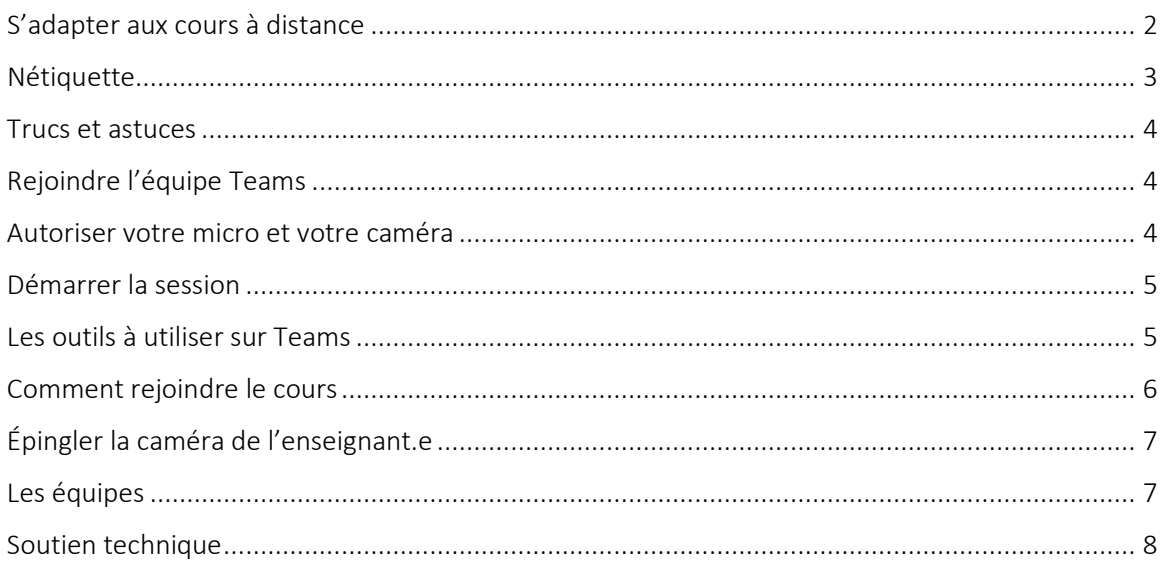

#### <span id="page-1-0"></span>S'adapter aux cours à distance

Le mode d'enseignement à distance exige pour plusieurs une adaptation. La gestion du temps, l'organisation et une bonne motivation sont des ingrédients essentiels pour tous!

La situation actuelle au Québec nous oblige à poursuivre les cours en ligne et à nous adapter à ce mode d'enseignement pour une certaine période.

À partir du jeudi 8 octobre jusqu'au mercredi 28 octobre inclusivement, les cours seront donnés en mode synchrone. C'est-à-dire que chaque semaine, les cours seront donnés en classe virtuelle, à heure fixe, en temps réel. La présence virtuelle au cours est donc demandée chaque semaine à l'heure habituelle du cours. Il est indispensable que le parent assure un support à son enfant, peu importe son âge, afin que celui-ci puisse continuer sa formation en ligne dans les meilleures conditions possibles.

Pour cela, nous utiliserons la plateforme Microsoft Teams. Si vous possédez déjà un compte Microsoft Office 365, vous connaissez probablement déjà cette plateforme.

#### Vous aurez besoin :

- 1. D'un ordinateur ou d'une tablette
- 2. D'une bonne connexion internet
- 3. De la plateforme Microsoft Teams
- 4. D'un microphone
- 5. D'une caméra

# NÉTIQUETTE

<span id="page-2-0"></span>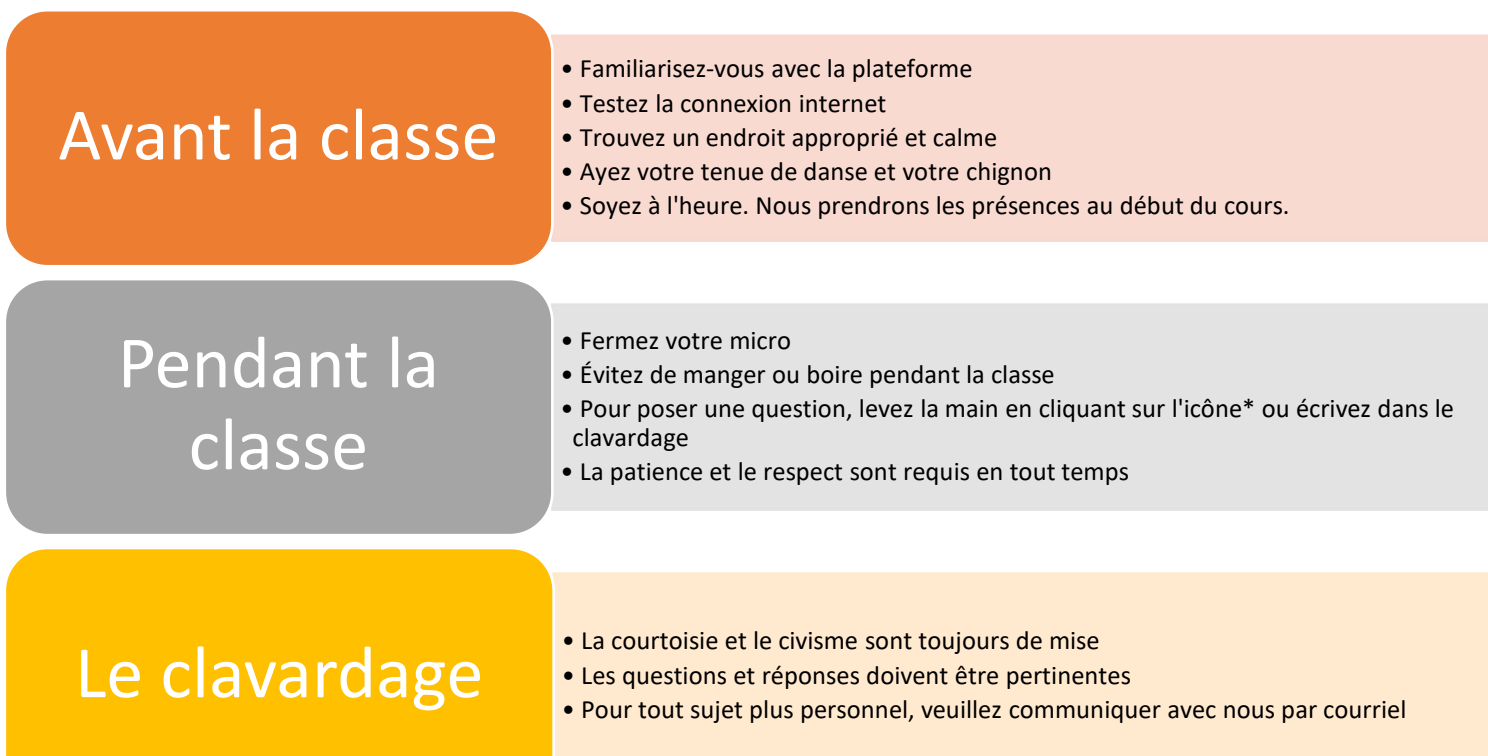

# TRUCS ET ASTUCES

#### <span id="page-3-1"></span><span id="page-3-0"></span>Rejoindre l'équipe Teams

#### Vous allez être invité à rejoindre l'Équipe Teams Junior Ballet :

- 1. Vous recevrez un courriel à l'adresse que vous nous avez donnée (vérifier vos indésirables).
- 2. Sélectionnez le bouton Rejoindre Teams sur le lien dans le message électronique.
- 3. Vérifiez et appuyez sur **Accepter** les autorisations.
- 4. Vous serez invité à choisir entre l'ouverture de l'application Teams ou de l'application web. Sélectionnez-en une, puis Teams s'ouvrira en vous connectant.
- 5. Si vous avez déjà l'application sur votre Bureau, elle s'ouvrira automatiquement. Si vous ne l'avez pas, choisissez Ouverture de l'application web.
- 6. Si vous ne recevez pas de courriel, télécharger Teams : [https://www.microsoft.com/fr](https://www.microsoft.com/fr-fr/microsoft-365/microsoft-teams/free)[fr/microsoft-365/microsoft-teams/free](https://www.microsoft.com/fr-fr/microsoft-365/microsoft-teams/free)

#### <span id="page-3-2"></span>Autoriser votre micro et votre caméra

Vous devez autoriser Teams à utiliser votre micro et votre caméra. Cliquez sur le lien "Autoriser".

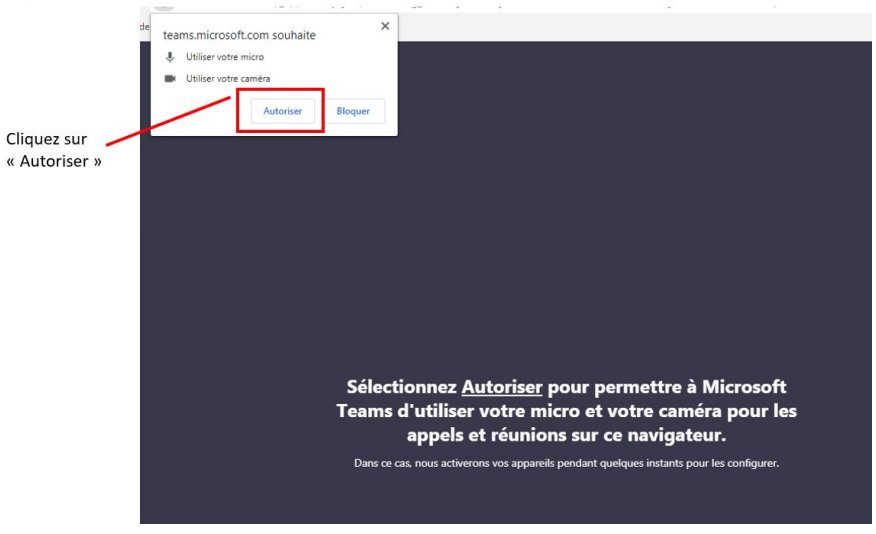

#### <span id="page-4-0"></span>Démarrer la session

Si nécessaire, vous pouvez accéder aux paramètres détaillés de son et caméra en cliquant sur le bouton « Périphériques ».

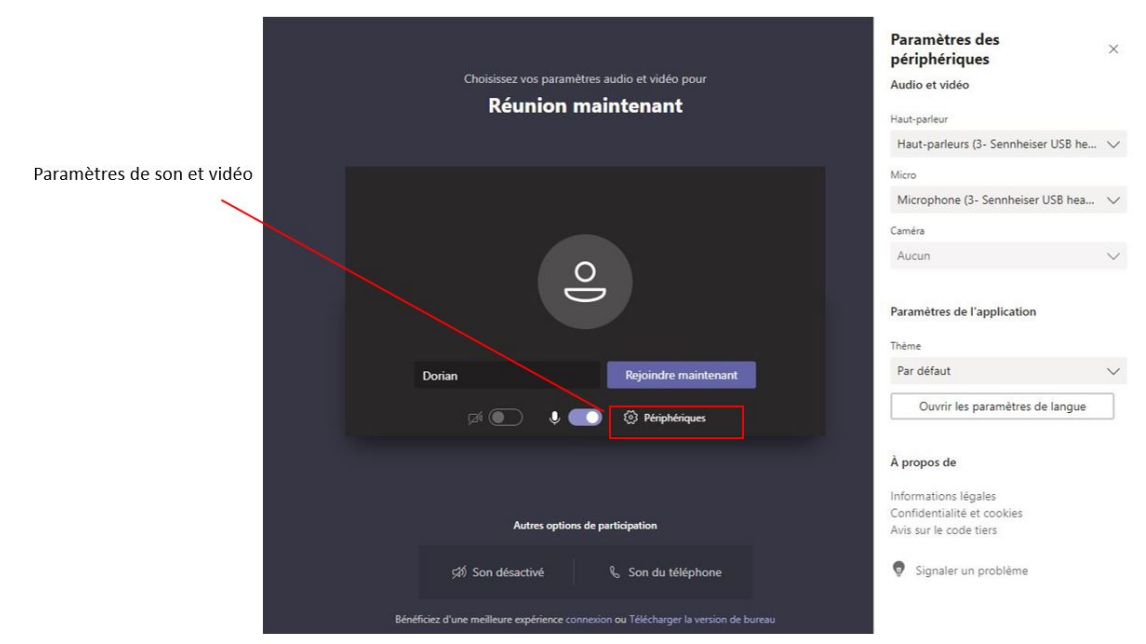

#### <span id="page-4-1"></span>Les outils à utiliser sur Teams

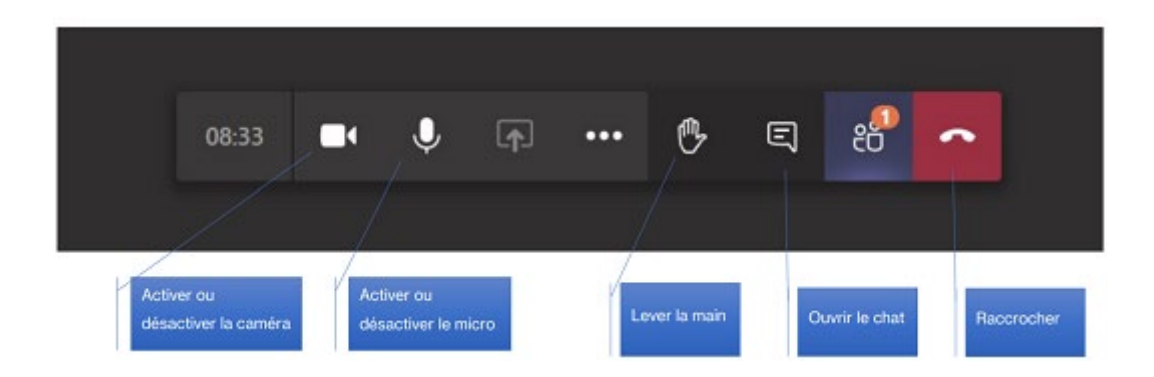

**À noter :** Durant le cours, vous pouvez faire lever la main virtuelle pour faire savoir aux autres que vous voulez prendre la parole sans interrompre la conversation. Il suffit de sélectionner l'option  $\bullet$  dans les contrôles de la réunion et l'enseignant(e) vous donnera la parole.

#### <span id="page-5-0"></span>Comment rejoindre le cours

- 1. **5 minutes avant l'heure** du cours, soyez prêts.
- 2. **Ouvrez votre application Teams** ou bien choisissez Teams sur le web
- 3. Vous allez recevoir un appel quelques minutes avant le cours. **Cliquez sur Rejoindre maintenant**.

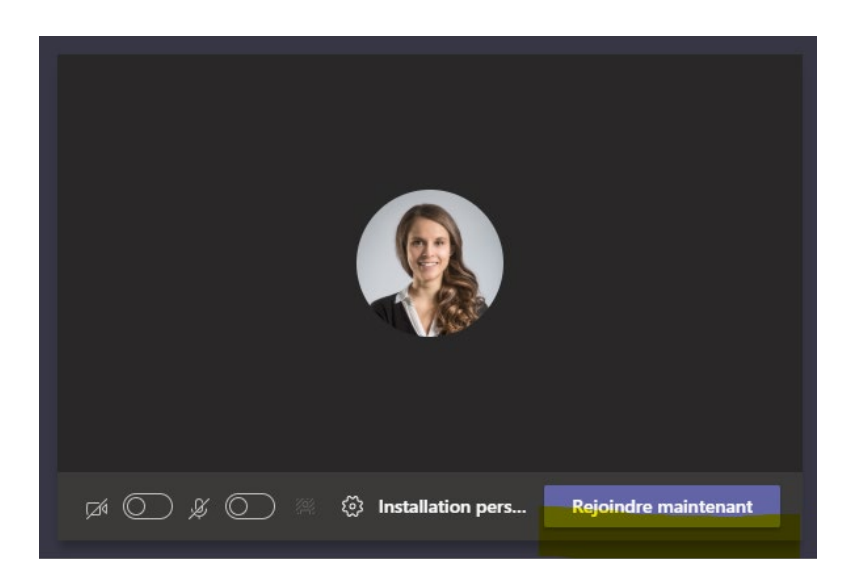

4. Lorsque vous serez connecté, cliquez sur la caméra afin d'allumer votre caméra. Dans le besoin ou lorsque l'enseignant.e vous le demandera, vous pourrez cliquer sur le micro pour allumer votre micro et prendre la parole durant le cours. Autrement, couper votre micro sinon cela créera des interférences.

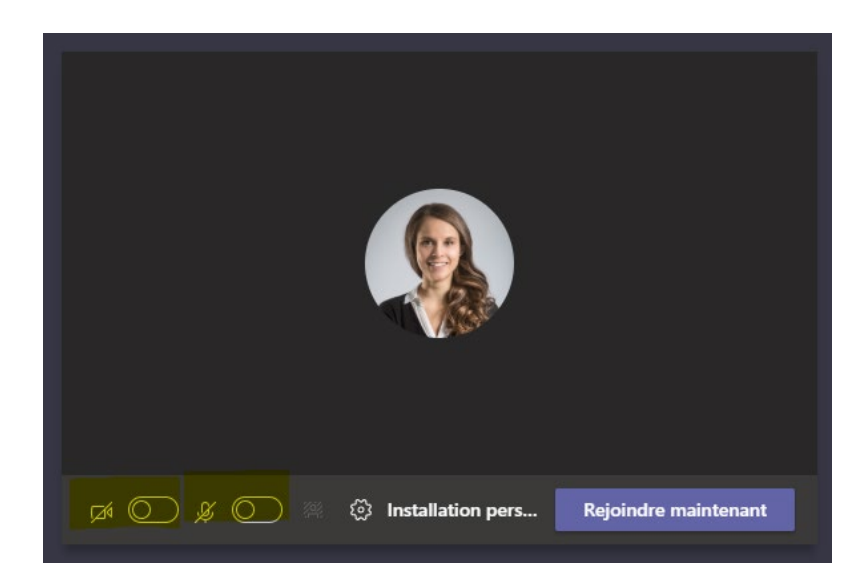

#### <span id="page-6-0"></span>Épingler la caméra de l'enseignant.e

Pour voir la caméra de votre enseignant.e en **plein écran**, cliquez sur la liste des participants, faites **un clic droit** sur **les trois petits points** à côté du nom de l'enseignant.e et cliquez sur **Épingler**.

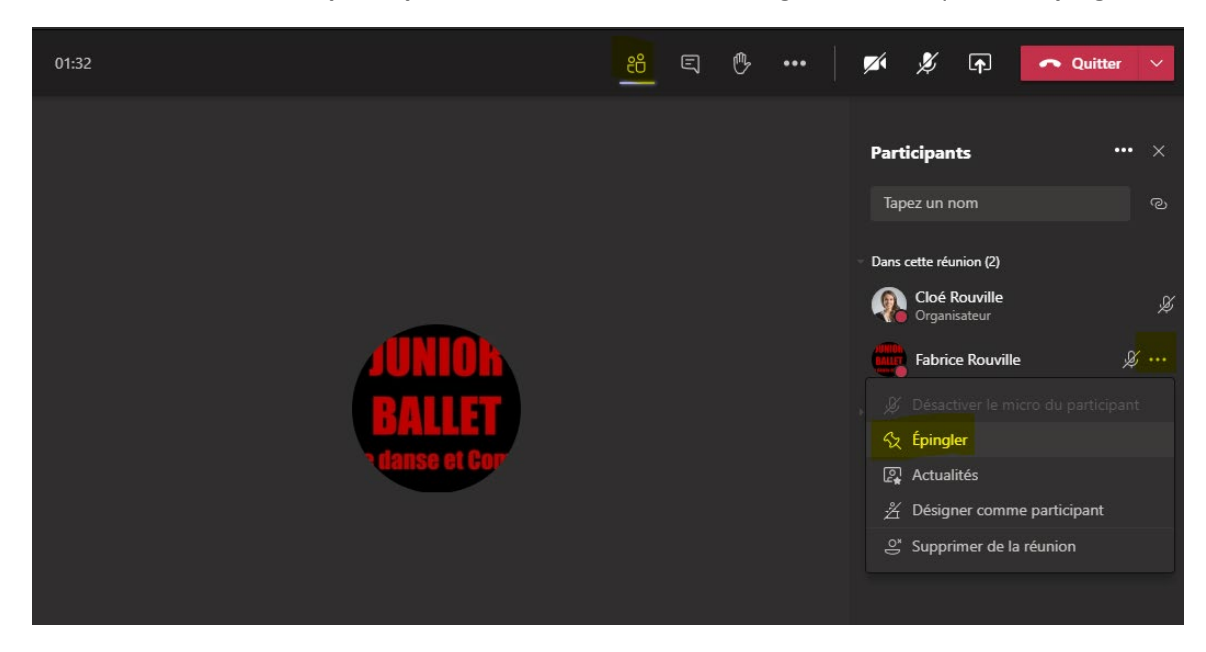

#### <span id="page-6-1"></span>Les équipes

Selon votre classe de danse, vous serez automatiquement inscrit dans l'*équipe* qui vous concerne. L'équipe porte le nom de la classe dans laquelle vous êtes inscrits au Junior Ballet.

Une *équipe* regroupe des personnes, des conversations et des fichiers dans un seul et unique emplacement. Un *canal général* est une conversation de groupe dans une équipe, cela vous permettra de poser des questions d'ordre général auxquelles l'enseignant(e) pourra répondre par *chat*.

Le meilleur moyen de vous familiariser avec votre équipe et votre canal est de commencer à les explorer. Vous pouvez entrer dans votre Équipe dans la partie gauche de l'application. Pratiquezvous ۞

#### <span id="page-7-0"></span>Soutien technique

Vous aurez accès à l'*Équipe* **Junior Ballet** et au *canal* **Questions sur problèmes techniques**, vous pourrez donc poser vos questions par écrit directement à cet endroit si vous éprouvez des difficultés de connexion.

Veuillez éviter les questions trop personnelles, car tout le monde pourra lire ces conversations. Pour communiquer de façon privée avec nous : [info@junior-ballet.com](mailto:info@junior-ballet.com)

#### Pour communiquer avec nous si vous avez un problème technique

(450) 928-7055 ou [info@junior-ballet.com](mailto:info@junior-ballet.com) ou directement dans le Canal Teams

Veuillez mentionner clairement votre problème afin que nous puissions vous dépanner. Joignez des captures d'écran à votre courriel, le nom de votre enfant et son groupe.

Mercredi 7 octobre de 16h30 à 18h

Jeudi 8 octobre de 15h30 à 17h30

Vendredi 9 octobre de 15h30 à 17h30

Samedi 10 octobre de 10h à 12h

O[u https://support.microsoft.com/fr-fr/teams,](https://support.microsoft.com/fr-fr/teams) <https://www.microsoft.com/fr-fr/microsoft-365/microsoft-teams/free>